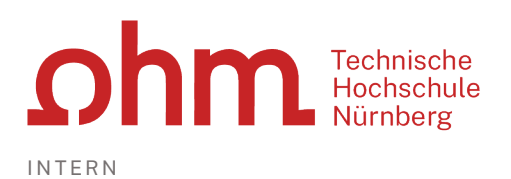

# Self Service Portal

**Zentrale IT**

Technische Hochschule Nürnberg Kesslerplatz 12, 90489 Nürnberg

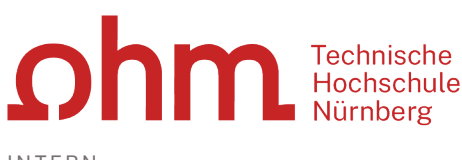

INTERN

## Self Service Portal

## Voraussetzung: Zugriff mit/ohne VPN

Ohne VPN: Im Hochschulnetz (an einem PC im LAN des Hochschulnetzes)

Mit VPN: Von einem PC außerhalb des Hochschulnetzes, also z.B. im WLAN oder mit einem PC außerhalb der Hochschule benötigen Sie zunächst eine VPN-Verbindung zum Hochschulnetz.

## Start

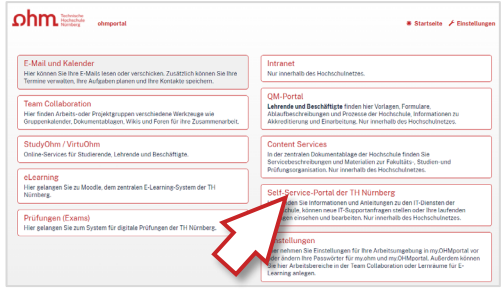

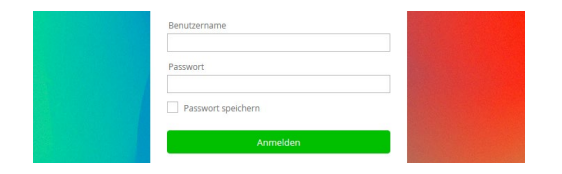

Sie finden das Self Service Portal auf der Startseite:

- https://my.ohmportal.de
- Self-Service-Portal der TH Nürnberg

Für die Anmeldung verwenden Sie Ihre my.ohm-Zugangsdaten, die Sie beispielweise auch für VirtuOhm verwenden.

 $\triangleright$  Anmelden

## Hilfe finden

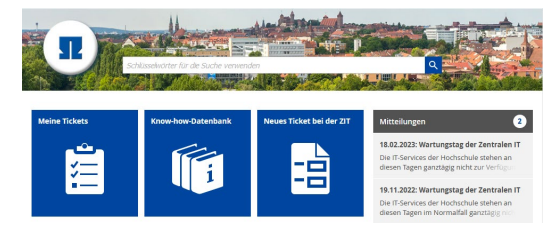

Unter Umständen gibt es für Ihre Fragestellung bereits eine Anleitung der Zentralen IT.

#### **Community** Technische  $\Omega$ Nürnberg

INTERN

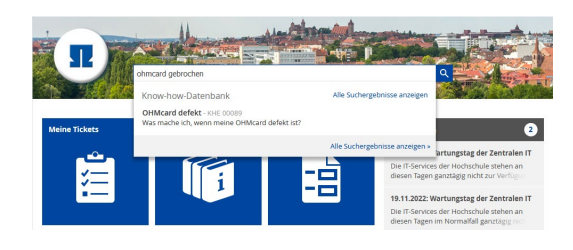

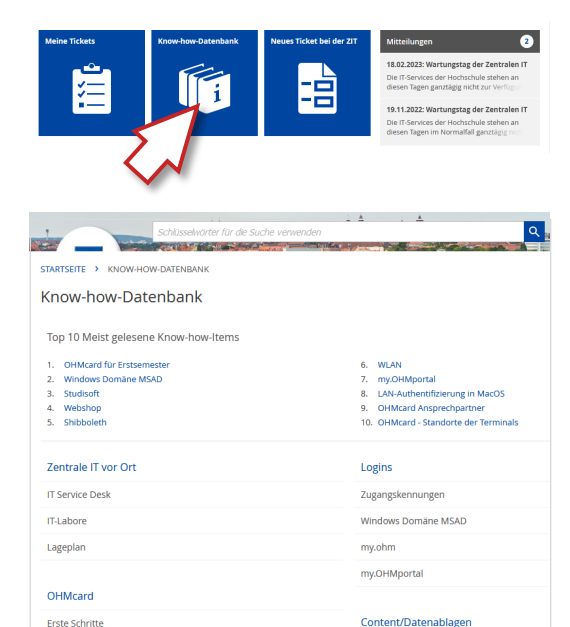

#### **Suche nach Schlüsselwörtern**

Um die gesuchte Information zu finden, geben Sie einen passenden Suchbegriff in die Suche-Zeile ein. Durch Klicken auf den vorgeschlagenen Artikel erhalten Sie die gesuchte Hilfe.

#### **Suche in der Know-how-Datenbank**

In der Know-how-Datenbank finden Sie einen Überblick über alle Informationen der Zentralen IT.

Oben werden die TOP 10 der Artikel angezeigt, die besonders häufig aufgerufen werden.

Darunter haben Sie die Möglichkeit, sich themenbezogen durch die verschiedenen Artikel zu klicken.

## Ticket überprüfen

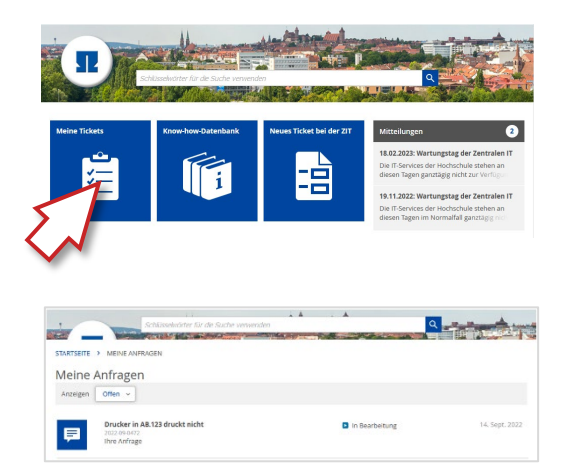

Sie können im Self Service Portal den Stand Ihrer Anfragen überprüfen.

Dazu wählen Sie auf der Startseite

 $\triangleright$  Meine Tickets

Sie erhalten eine Liste mit Ihren Tickets, die im Moment offen und in Bearbeitung sind.

Um eine Liste mit allen Anfragen zu bekommen, die Sie jemals an die Zentrale IT gestellt haben, wählen Sie hinter Anzeigen:

Alle Statuswerte

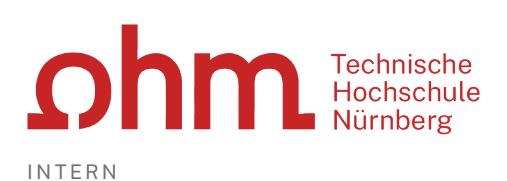

## Ticket aufgeben

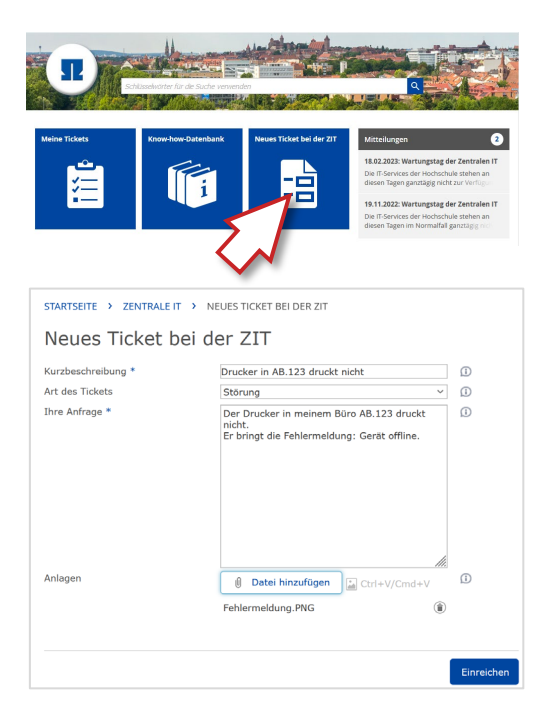

Wenn Sie in der Know-how-Datenbank keine Lösung für Ihre Fragestellung gefunden haben, geben Sie eine Anfrage an die Zentrale IT auf.

Dazu klicken Sie auf

▶ Neues Ticket bei der ZIT

Im nächsten Fenster geben Sie Ihre Fragestellung ein.

#### **Kurzbeschreibung:**

Hier beschreiben Sie kurz Ihr Problem.

#### **Art des Tickets:**

Es stehen drei Arten von Anfragen zur Verfügung:

- Störung
- Service-Anfrage
- Frage

#### **Ihre Anfrage:**

Hier beschreiben Sie möglichst ausführlich Ihr Problem.

#### **Anlagen:**

Hier können Sie Dateien an das Tickets anhängen. Dies können beispielweise Screenshots Ihrer Fehlermeldung sein.

### Erläuterung der drei Ticketarten

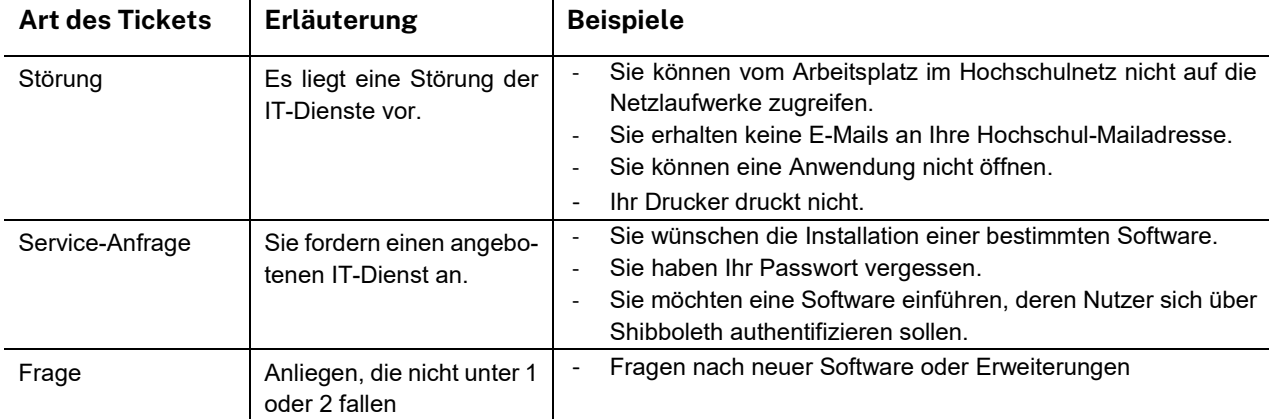

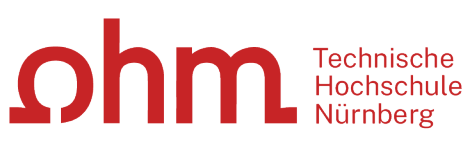

INTERN

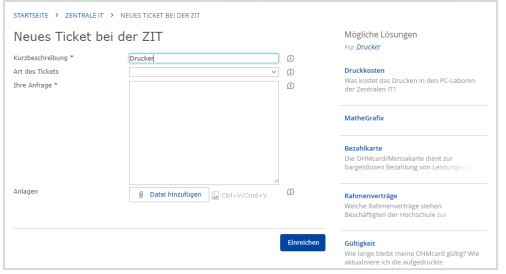

STARTSEITE > ZENTRALE IT > NEUES TICKET BEI DER ZIT Neues Ticket bei der ZIT Vielen Dankl Ihr 'Neues Ticket bei der ZIT'- Formular wurde versendet. Ihre Anfrage wurde unter der folgenden Nummer registriert: 2022-09-0472 **Gehen Sie zur Startseite** 

Während der Eingabe werden Ihnen rechts Artikel vorgeschlagen, die eine Antwort auf Ihre Anfrage beinhalten könnten.

Wenn auch hier keine passende Lösung dabei ist, klicken Sie auf

Einreichen

Sie erhalten eine Meldung, dass das Ticket versendet wurde.

Darunter finden Sie die Ticketnummer. Hier können Sie Ihre Meldung als PDF herunterladen